# Workflow IR 13 - Editing Feature Styles for Display in Cross Sections

This document guides you through the process of setting a feature style to display in cross sections. Displaying a feature in cross sections allows the designer to see the relative position of the features and to annotate individual features.

**Note:** The changes made using this workflow occur in the XIN file. If you wish to save these changes past the current login session, the XIN file must be saved to a different location. Use the Save As option and store the file in the project directory.

In this example, we wish to display the T\_Edge of Parking Lot features in the cross sections to see if our toe of slope encroaches into the parking lot.

## **Workflow Outline**

**Opening Style Manager** - Style Manager is the interface used to edit the xin file, where the feature style definitions are stored.

- Commands Used: **Tools > Style Manager -** Used to display the Style Manager dialog box.
- Edit Style And alternate method for displaying the Style Manager dialog box. This button is found on the Update Cross Section > Crossing Features leaf of the Cross Section dialog box.

**Selecting a Style to Edit** - Within the Style Manager dialog box, there are some items that can make locating the desired Style easier to find. This step is skipped when the Edit Style button is selected from the Cross Section dialog box.

- Commands Used: Show Styles with Properties > Include Surface This option is used to remove any non-surface feature styles from the Features list.
- Edit (button) Used to display the Edit Style dialog box. This is where feature style data is modified.
- Surface Features This is the leaf of the Edit Style dialog box where the first changes are made.

**Editing the Style** - Changing the Style's display settings allows the feature to be displayed in the cross section set. Editing the Named Symbology allows the user to determine how that feature is displayed.

- Make Style Settings Changes Use the toggles to turn on the Cross Section Display. This sets the style so that the feature can be displayed.
- Make Symbology Settings Changes These determine how the feature will look when displayed in the cross section set. These changes are made to the Named Symbology attached to the Feature Style.
  - Commands Used: **Surface Feature > Symbology -** This is the leaf of the Edit Style dialog box that provides access to the Named Symbology editor.
  - **Edit the Symbology** Select the Symbology type to edit (either Default Point or Cross Section Point). Make changes in the Point Symbology dialog box.

## **Opening the Style Manager and Selecting a Style to Edit**

The display settings for features is accessed through the *Style Manager*. There are various ways to open Style Manager, depending on which dialog boxes are open. Here, opening the Style Manager from the InRoads main dialog box and from the Cross Sections dialog box is described.

#### **Opening the Style Manager from the Main InRoads Dialog Box**

1. From the InRoads main menu, select **Tools > Style Manager**. This displays the **Style Manager** dialog box.

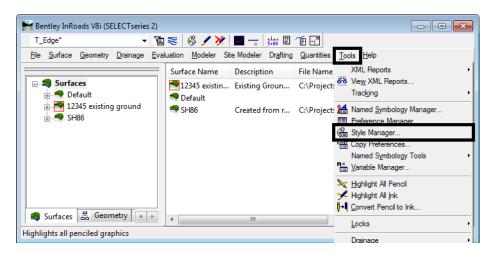

- 2. In the *Style Manager* dialog box Show *Styles with Properties* area, toggle on **Include Surface**. This filters out all styles that are not surface styles, reducing the number of items in the style list to search through.
- 3. In the styles list at the bottom of the dialog box, highlight the desired style (in this example T\_Edge of Oil Parking Lot)
- 4. **<D>** the **Edit** button to display the *Edit Style* dialog box. You can also **<D> <D>** on the style in the list to open the dialog box.

| 🐂 Style Manager                                                                                                    |                                                                                                    |                                                                                  |              | , • •                                                                    |
|----------------------------------------------------------------------------------------------------|----------------------------------------------------------------------------------------------------|----------------------------------------------------------------------------------|--------------|--------------------------------------------------------------------------|
| Show Stules with Properties  I include Surface Include Geometry Point Include Geometry Line Include Geometry Arc Include Geometry Spiral Include Survey | Surface Properties Display Plan Display Cross Section Display Profile Pay Item Survey Properties Custom Operations | Geometry Tabling Point Tabling Une Tabling Arc Tabling Spiral Tabling Attributes |              | Close<br>New<br>Edit<br>Copy<br>opy Settings<br>Delete<br>Rename<br>Help |
| Preference File: C:\Workspace\V                                                                                                    | Description                                                                                                    |                                                                                  | Numeric Code | Pay Ite 🔺                                                                |
| T Edge of Oil                                                                                                    | Edge of Oil                                                                                                    | 1                                                                                | 310          |                                                                          |
| T_Edge of Oil Parking Lot                                                                                                    | Edge of Oil Parking                                                                                                | . 1                                                                              | 314          |                                                                          |
| I_Edge of Parking Lot>Gravel                                                                                                    | Edge of Parking Lo                                                                                                 |                                                                                  | 334          |                                                                          |
| T_Edge of Water>Canals>Conc                                                                                                    | Edge of Water-Can                                                                                                  | . 1                                                                              | B13          |                                                                          |
| T_Edge of Water>Canals>Dirt                                                                                                    | Edge of Water-Can                                                                                                  | . 1                                                                              | B12          |                                                                          |
| T_Edge of Water>Other                                                                                                    | Edge of Water-Oth 1818                                                                                             |                                                                                  |              |                                                                          |
| T_Edge of Water>Ponds Lakes                                                                                                    | Edge of Water-Pon 1817                                                                                             |                                                                                  |              |                                                                          |
| T_Edge of Water>Rivers                                                                                                    | Edge of Water-Riv 1816                                                                                             |                                                                                  |              |                                                                          |
| T_Edge of Water>Streams                                                                                                    | Edge of Water-Stre                                                                                                 | 1                                                                                | 815          |                                                                          |
|                                                                                                    |                                                                                                    |                                                                                  |              |                                                                          |

5. In the *Edit Style* dialog box, expand the Surface Feature folder.

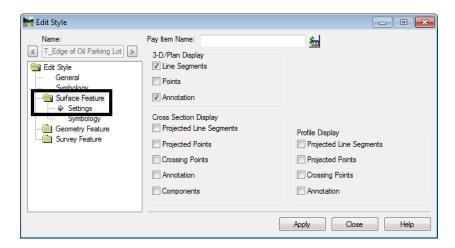

This takes us to the point where the style will be edited.

#### **Opening Style Manager from the Cross Sections Dialog Box**

Usually, you will discover that a particular feature is not set up for display in cross sections or profiles when you are using the Update Cross Sections or the Update Profile commands. Because of this, InRoads has provided access to the Style Manager directly from the Cross Sections and Update Profile dialog boxes.

In this example, the Cross Sections dialog box is used.

- 1. In the *Cross Sections* dialog box, expand the Update Cross Section folder and select Crossing Features.
- 2. In the *Surfaces* area, highlight the surface that has the features to be displayed (in this example **12345 Existing Ground** is used).
- 3. In the *Feature* area, highlight the desired feature (in this example T\_Edge of Parking Lot is used).
- 4. Notice that the feature is grayed out. This indicates that the feature cannot be displayed in cross section.

5. **<D>** the **Edit Style** button. This displays the *Edit Style* dialog box.

| K Cross Sections                                                                                                    |                                                                                                    |                                                                                                    | - • •                              |
|----------------------------------------------------------------------------------------------------|----------------------------------------------------------------------------------------------------|----------------------------------------------------------------------------------------------------|------------------------------------|
| File                                                                                                    |                                                                                                    |                                                                                                    |                                    |
| Cross Section Set:<br>SH 86   Create Cross Section  Create Cross Section  Update Cross Section  Connerat  Connerate  Connerat  Connerat  Connerat  Connerate  Connerate Connerate Connerate Connerate Connerate Connerate Connerate Connerate Connerate Connerate Connerate Connerate Connerate Connerate Connera | Mode: Refresh  Display<br>Start: 203+80.28 Stop<br>Surface:<br>Name<br>Default<br>12345 existing ground<br>SH86                                                                                                    | r On 		 Display Off<br>c: 260+43.16<br>Description<br>Existing Ground from multi<br>Created from roadway de                          |                                    |
|                                                                                                    | Feature:<br>Name<br>T_Edge of Parking Lot<br>T_Edge of Vater>Rivers<br>T_Edge of Water>Rivers<br>T_Edge of Water<br>T_Edge of Water<br>T_Edge of Wate | Style<br>T_Edge of Oil Parking L<br>T_Edge of Water>River<br>T_Edge of Water>River<br>T_Edge of Water>River<br>T_Edge of Water>River | <b>+</b>                           |
|                                                                                                    |                                                                                                    | Apply Preferences                                                                                                    | Edit Style<br>Filter<br>Close Help |

This method takes you directly to the Surface Feature folder of the Edit Style dialog box.

### **Editing the Style**

Two settings are required for the feature to be displayed; the display option must be toggled on and the Named Symbology must be set up.

- 1. In the *Edit Style* dialog box, toggle on the desired display option (in this example **Crossing Points** from the *Cross Section Display* area is used).
- 2. **<D>** the **Apply** button. This saves the setting to the XIN file.

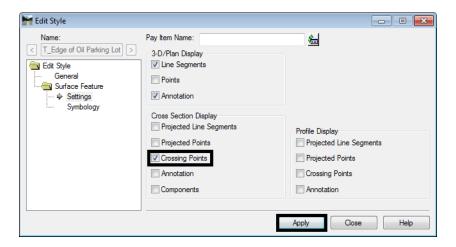

This allows the feature to be displayed in the cross section but does not setup the symbology for its display. The steps below describe how to set up the symbology.

- 3. Highlight the Symbology in the *Edit Style* explorer.
- 4. **<D>** the **Edit** button in the *Symbology* area of the dialog box. This displays the *Edit Named Symbology* dialog box.

| 🕌 Edit Style                                                                                    |                    |                           | - • 💌  |
|-------------------------------------------------------------------------------------------------|--------------------|---------------------------|--------|
| Name:<br>C T_Edge of OI Parking Lot ><br>General<br>Surface Feature<br>Settions<br>\$ Symbology | Symbology<br>Name: | T_Edge of Oil Parking Lot | e Help |

5. In the *Edit Named Symbology* dialog box, highlight Cross Section Point from the Symbology list and <D> Edit. This displays the Point Symbology dialog box.

| lame:         | T_Edge of Oil Parking Lot |                           | Apply |
|---------------|---------------------------|---------------------------|-------|
| Description:  | _Edge                     | of Oil Parking Lot        | Close |
| Symbology     |                           |                           |       |
| Use           |                           | Level                     |       |
| Default Line  |                           | TOPO_ROADWAY_Edge-Of-fBYL |       |
| Default Text  |                           | TOPO_ROADWAY_Edge-Of-FBYL |       |
| Default Point |                           | Not Initialized           |       |
| Plan Line     |                           | Not Initialized           | Copy  |
| Plan Text     |                           | Not Initialized           |       |
| Plan Point    |                           | Not Initialized           | Help  |
| Profile Line  |                           | Not Initialized           |       |
| Profile Text  |                           | Not Initialized           |       |
| Profile Point |                           | Not Initialized           |       |
| Cross Section | Line                      | Not Initialized           |       |
| Cross Section | Text                      | Not Initialized           |       |
| Cross Section | Point                     | Not Initialized           |       |
|               |                           | Uninitialize Edit         |       |

- 6. In the **Point Symbology** dialog box, toggle on the desired Display option (in this example **Symbol Display** is used).
- 7. Select the desired **Symbol** or **Cell** used for the feature display (in this example the **Plus Sign** is used).
- 8. Select the desired Level for the feature (in this example TOPO\_ROADWAY-Edge-Of-Parking-Lot was used)
- 9. Set the *Color* and *Weight* to By Level.
- 10. Set the desired *Height* and *Width* for the symbol.

11. **<D>** the **OK** button to accept the changes. This dismisses the **Point Symbology** dialog box.

| 🐂 Point Sy                                                    | mbology                           |          |                                          |                 | - • ×  |
|---------------------------------------------------------------|-----------------------------------|----------|------------------------------------------|-----------------|--------|
|                                                               | Symbol                            | _        |                                          | Cell            | ОК     |
| Display:                                                      | Plus Sign 👻                       |          |                                          |                 | Cancel |
| Color:                                                        | TOPO_ROADWAY_Edge-Of-1<br>ByLevel |          |                                          |                 | Help   |
| Weight:                                                       | (1)ByLevel 👻                      |          | Display:                                 |                 | -      |
| Font                                                          |                                   |          | Level:                                   | ALG_COGO_Points | -      |
| Character:                                                    | +                                 |          | X Scale:                                 | 1.0000          |        |
| Height:                                                       | 0.10                              |          | Y Scale:                                 | 1.0000          |        |
| Width:                                                        | 0.10                              | <b>F</b> | Z Scale:                                 | 1.0000          |        |
| Angle Relative to Object     Angle Angle     Angle: 0^00'00'' |                                   |          | Rotation<br>Angle F<br>Absolut<br>Angle: |                 |        |

12. In the *Edit Named Symbology* dialog box, <D> Apply then <D> Close.

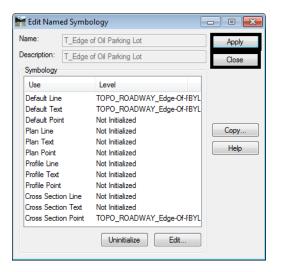

13. In the *Edit Style* dialog box, <D> Apply then <D> Close.

| 🕌 Edit Style                                                                                                    |                    |                           | - • •    |
|----------------------------------------------------------------------------------------------------|--------------------|---------------------------|----------|
| Name:  T_Edge of OI Parking Lot  Edit Style  General  Symbology  Surface Feature  Settings  Symbology  Geometry Feature  Survey Feature  Survey Feature | Symbology<br>Name: | T_Edge of Oil Parking Lot |          |
|                                                                                                    |                    | Apply                     | ose Help |

This completes the changes required in the XIN file. The features can now be added to the cross sections using the Update Cross Section command.

**Note:** This change will be available only until the next login on your computer. If you wish to save the change for future use, **Save As** the *CDOT\_Civil.xin* file to your project directory.